## **Instructions on how to access JPGN**

Once you have paid your dues, you will receive an email from Elena Rodriguez [erodriguez@wiley.com.](mailto:erodriguez@wiley.com) The subject line will be: **How to access JPGN on line**

Please be sure to check your junk and spam folders if you do not receive it. You may also contact the National Office for assistance [\(krose@naspghan.org\)](mailto:krose@naspghan.org).

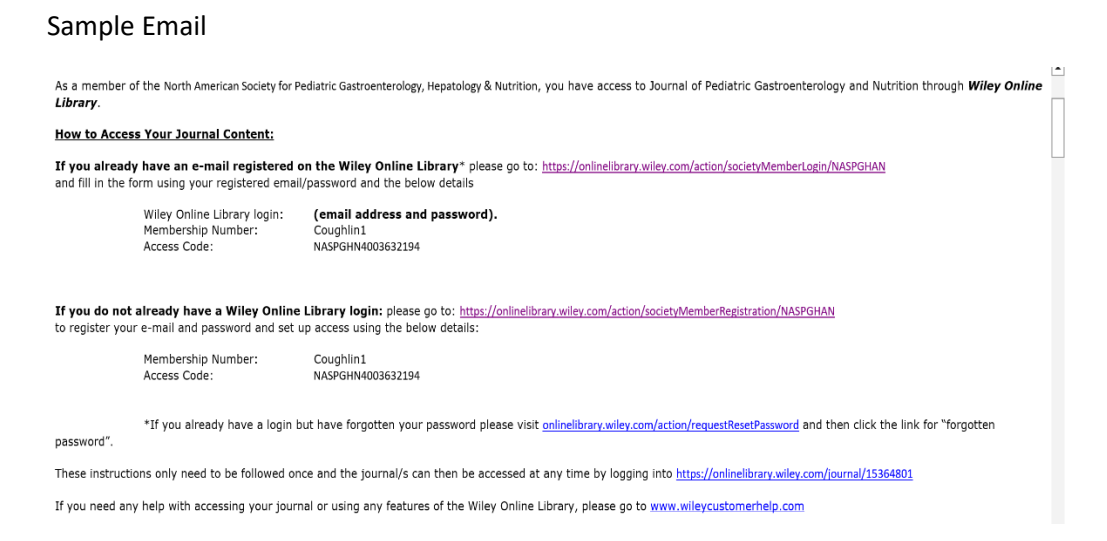

**Please take note of your Membership number and access code in the email as you will need them in the registration process.**

**If you already have an e-mail registered on the Wiley Online Library**\*

1. Please go to:<https://onlinelibrary.wiley.com/action/societyMemberLogin/NASPGHAN> and fill in the form using your registered email/password and the below details. Wiley Online Library login: **(email address and password\*).** 

\*If you already have a login but have forgotten your password please visit <https://onlinelibrary.wiley.com/action/requestResetPassword> Membership Number: Found in your email Access Code: Found in your email

## **If you do not have a Wiley Online Library account, you will be instructed to take the following steps:**

1. Go to:<https://onlinelibrary.wiley.com/action/societyMemberRegistration/NASPGHAN>

This will take you to this page:

In order to access the journal(s) provided as a benefit of membership to your association, eligible members must be registered users of Wiley Online<br>Library and enter the codes provided in the Membership Registration Instr all subscriptions you are eligible to access through your institution, company, or other affiliations.

## Login information

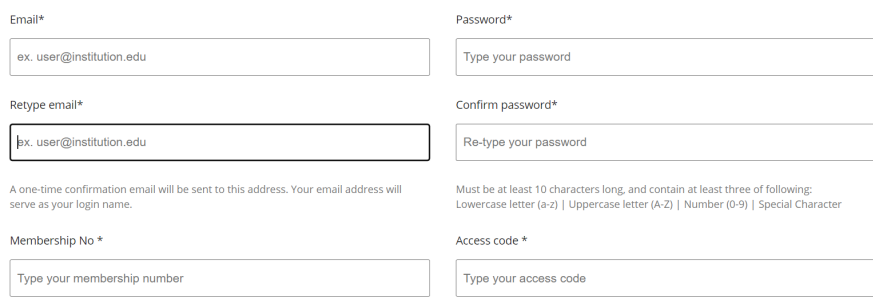

2. Please enter your email address (which will serve as your user/login name), choose a password, and then enter the Membership Number and Access Code that was included in the initial email instructions.

3. You will also need to complete a Personal Profile. This includes your name, Country/Location, and Area of Interest (please select whichever most closely applies). You will be asked to confirm Terms of Use and then will be asked to Verify Registration. Once these two boxes are ticked, please click the Register icon on the bottom right of the page.

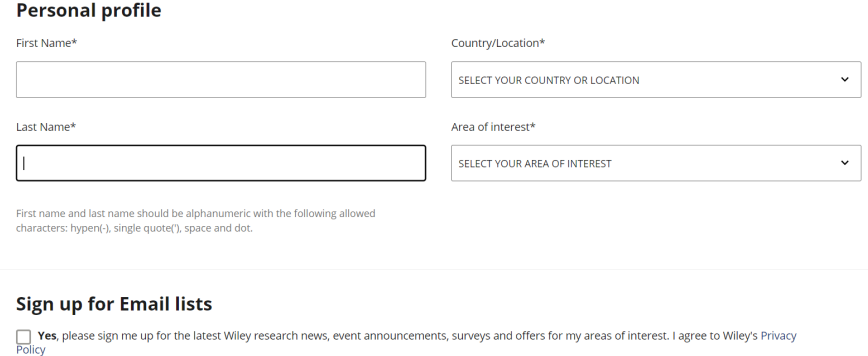

4. A page will then appear alerting you to check in your email for confirmation. Again – check your spam folder!

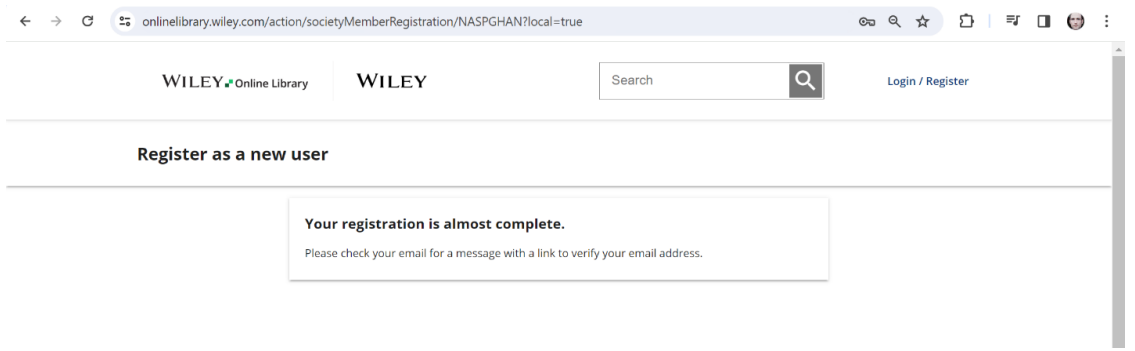

5. The email will look like this. Please ensure to check Spam filters as this message may be classified as such. Click on the Verify Email icon. You should receive one additional email that confirms that your

email has been verified. You may also be asked to activate your account by entering your user name and password when you return to your online access.

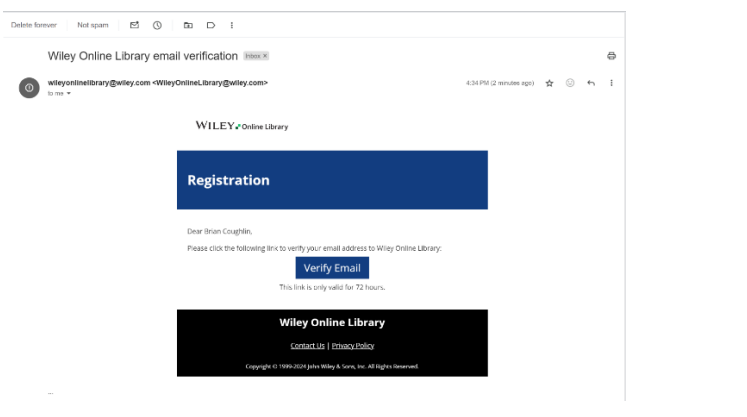

6. You should now be able to access JPGN here[: https://onlinelibrary.wiley.com/journal/15364801.](https://onlinelibrary.wiley.com/journal/15364801) You will need to use your user name (your email) and password to log in.